# Leaving Certificate Computer Science Introduction to Micro:bit

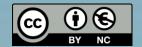

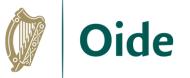

# Introducing Oide

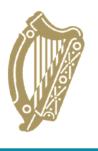

Tacú leis an bhFoghlaim
Ghairmiúil i measc Ceannairí
Scoile agus Múinteoirí Scoile agus Múinteoirí

Supporting the Professional Learning of School Leaders and Teachers

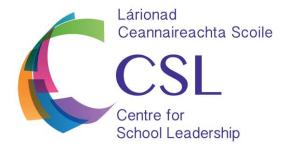

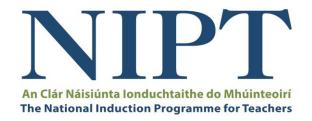

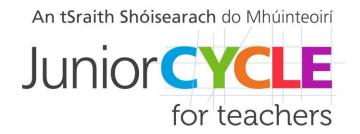

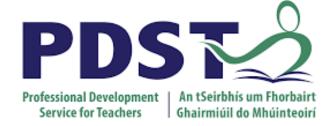

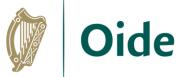

# Workshop Overview

| <b>Session 1</b> 10:00 - 11:30     | Getting started GAA scoreboard activity                                  |
|------------------------------------|--------------------------------------------------------------------------|
| <b>Tea/Coffee</b><br>11:30 – 12:00 |                                                                          |
| <b>Session 2</b> 12:00 - 13:30     | Branching out – Sensors, PRIMM, Conditionals Temperature Sensor Activity |
| <b>Lunch</b><br>13:30 - 14:30      |                                                                          |
| <b>Session 3</b> 14:30 - 16:30     | Working with LEDs Traffic Light Activity                                 |

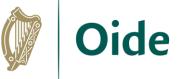

### Purpose for the Day

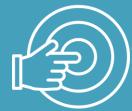

To upskill Phase 5 teachers of LCCS in the use of the micro:bit.

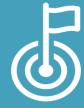

To explore Computer Science as a discipline and the implications of its introduction to teaching and the classroom dynamic, including the importance of group work in LCCS.

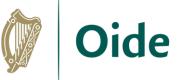

# Key Messages

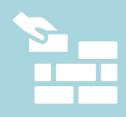

There are many ways to use the LCCS specification.

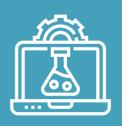

Group work and group dynamics are a key feature in the teaching, learning and assessment of LCCS.

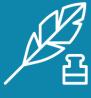

Effective pedagogies can enhance teaching and learning, however, the emphasis for this workshop is on skills development.

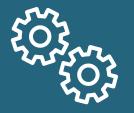

There are multiple ways to solve problems (some are more efficient than others).

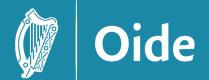

Tacú leis an bhFoghlaim Ghairmiúil i measc Ceannairí Scoile agus Múinteoirí

# Session 1

Getting started with the micro:bit

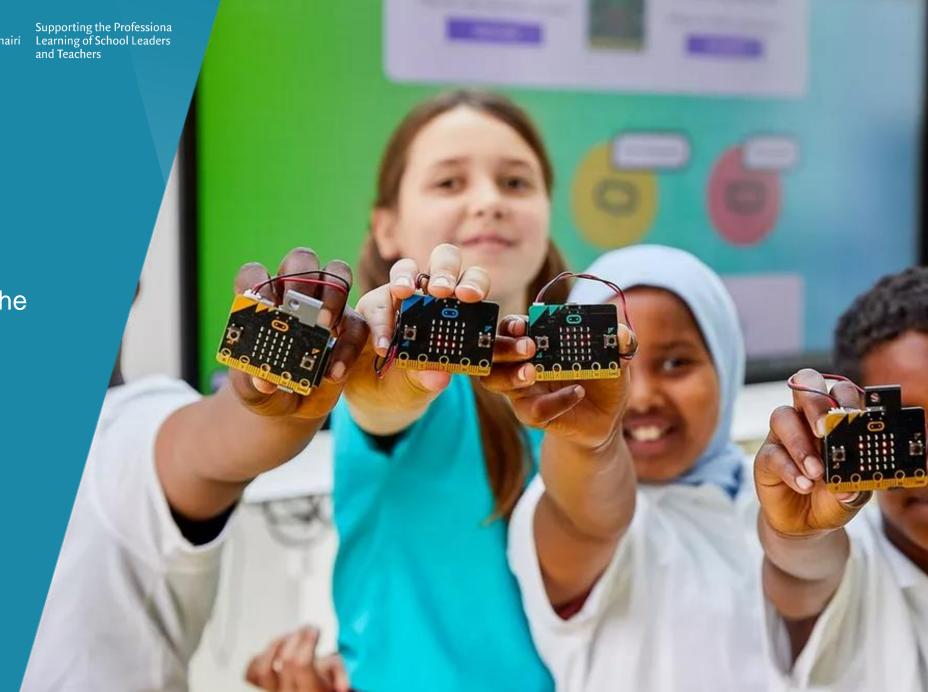

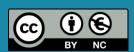

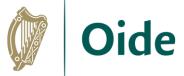

### What is a micro:bit?

Affordable pocket-sized coding device
Developed by BBC & Microsoft
Microcontroller, LED display, sensors
Ideal for beginners
Learn to program and experiment with hardware
Engaging and creative platform

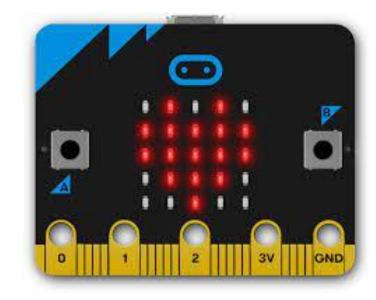

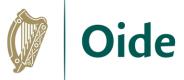

### Overview of micro:bit

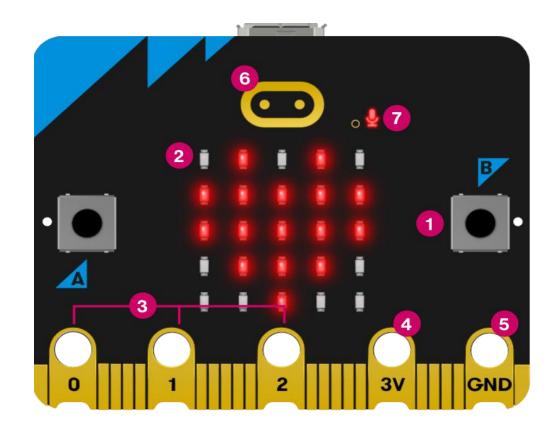

https://microbit.org/get-started/user-guide/overview/

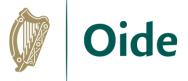

### Overview of micro:bit

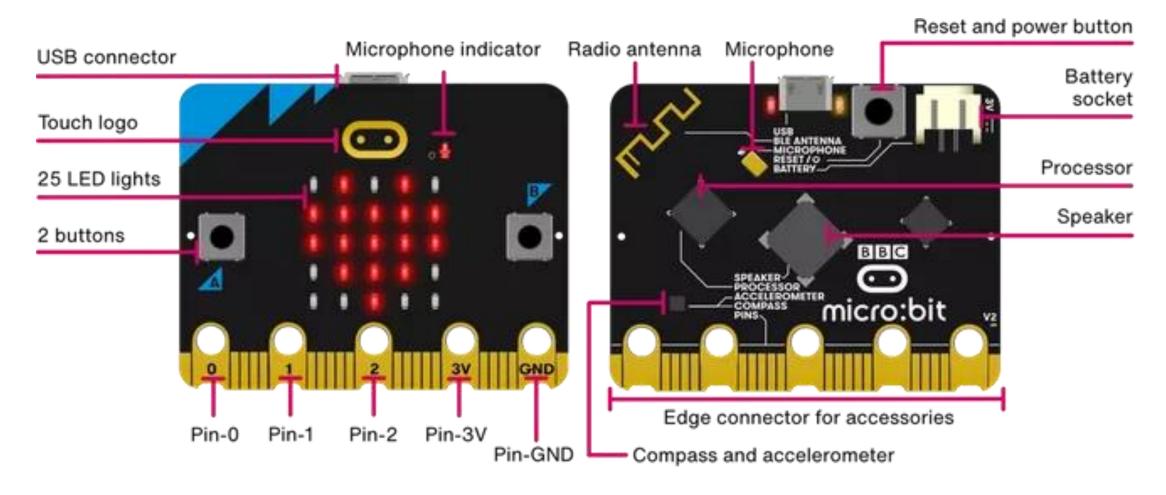

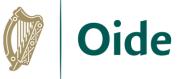

# First steps with the micro:bit

https://makecode.microbit.org/

Click on "New Project"

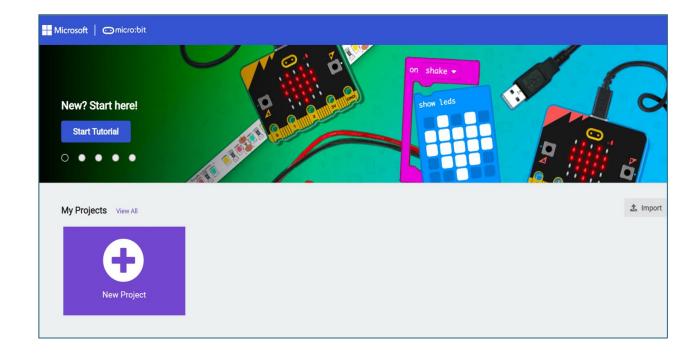

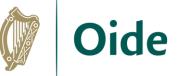

# Background

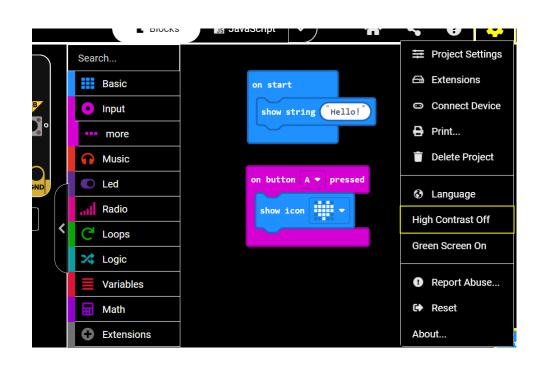

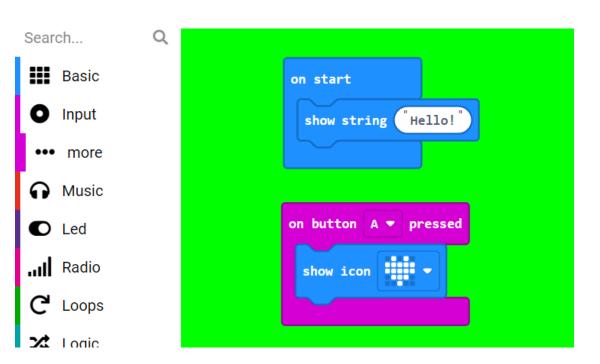

To create your program, click on the menu in the middle and drag the blocks to the right-hand side.

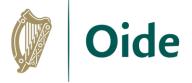

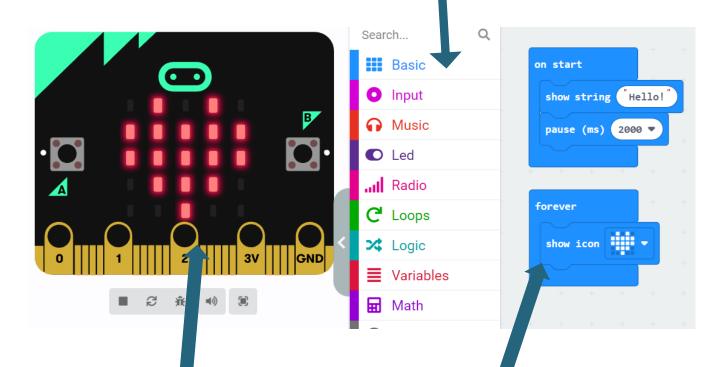

Change the message on the micro:bit to something else...

Show a different image on the micro:bit...

Click on the "virtual" micro:bit to see if your program works!

Drag the blocks in here, stick them together, and create your program!

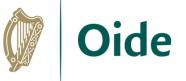

# Transfer your code onto the micro:bit

When your micro:bit is connected, you'll see the Connected to micro:bit message window. Click on Done and you're ready to go!

Can you download your program onto your micro:bit?

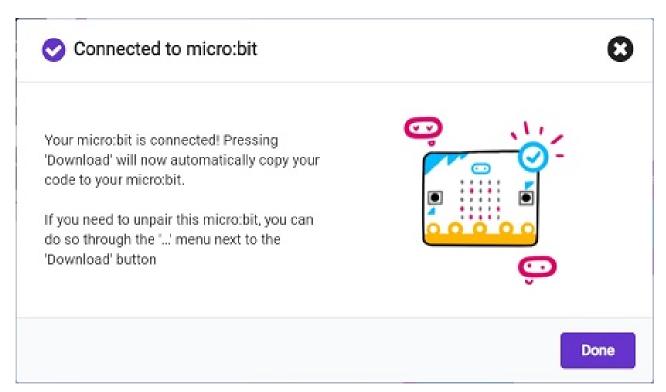

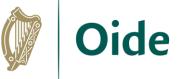

#### **Events**

When buttons A or B is pressed...

Modify your code so that when you press a button, a message will be displayed.

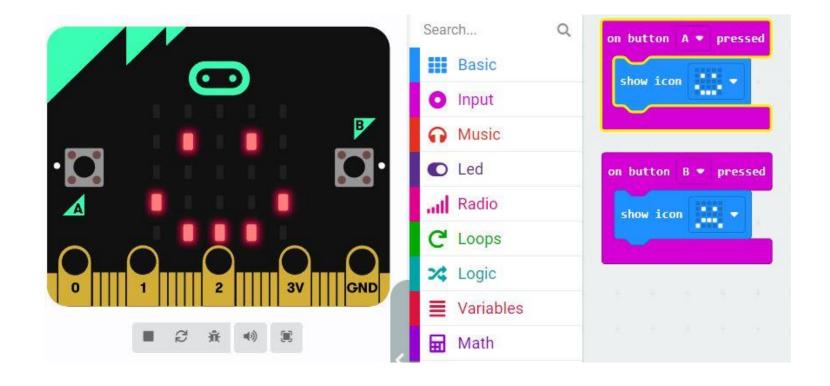

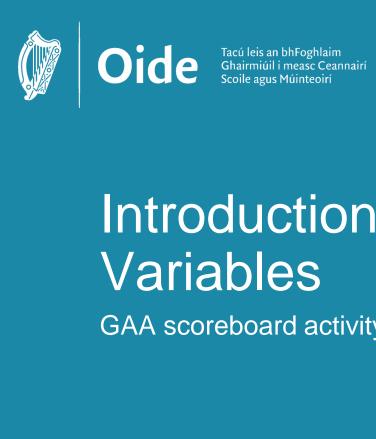

Supporting the Professiona Learning of School Leaders and Teachers

Introduction to Variables

GAA scoreboard activity

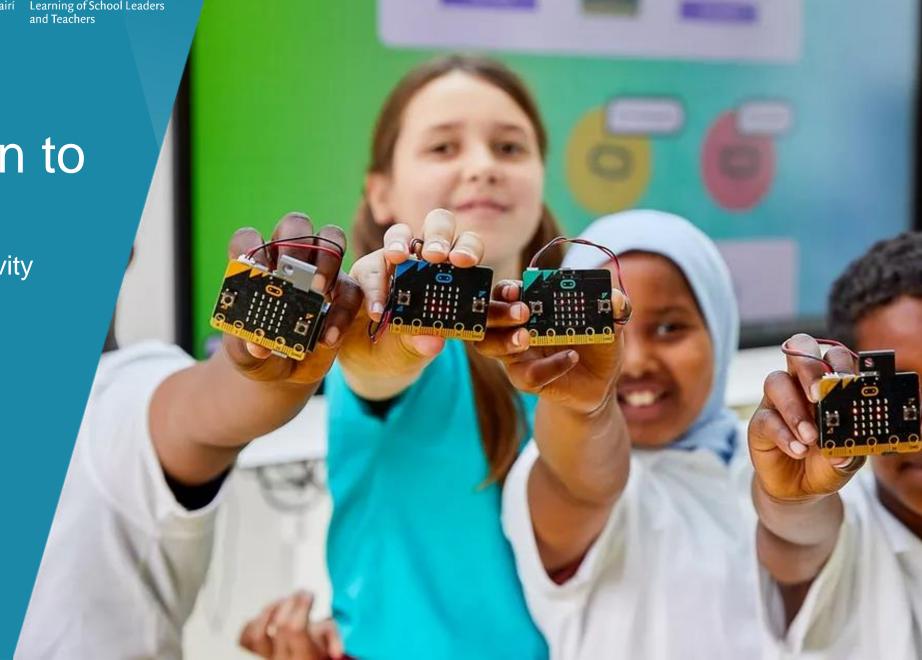

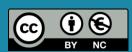

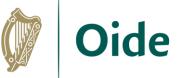

### What is a variable?

Variables are the names given to computer memory locations that are used to store values in a computer program.

Think of a variable as a container that can store information that is required for your program to run.

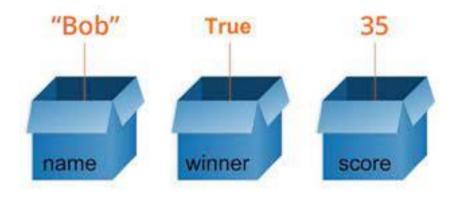

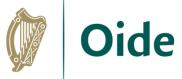

# Creating a variable in makecode

Create two variables called "goalScore" and "pointScore"

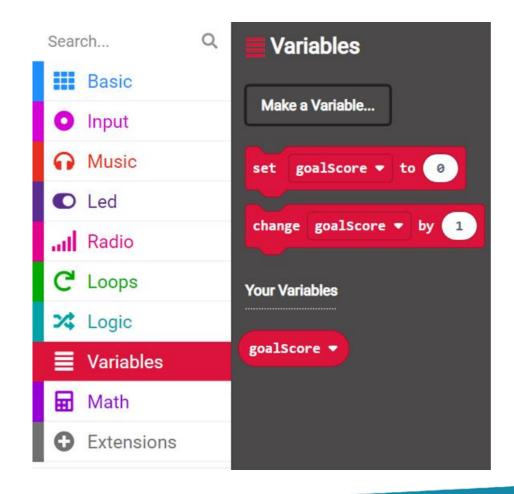

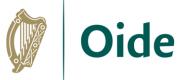

### Exercise #1 – Predict & Discuss

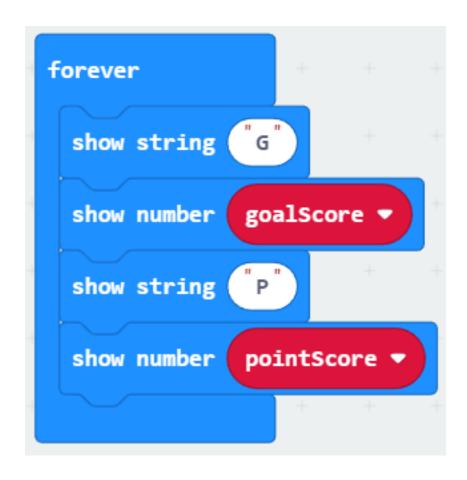

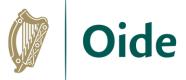

### Exercise #2 – Recreate and Run

Create two Variables called **goalScore** and **pointScore**.

Recreate the code from exercise 1.

Run your code.

Does it run and does it do what you thought it would do?

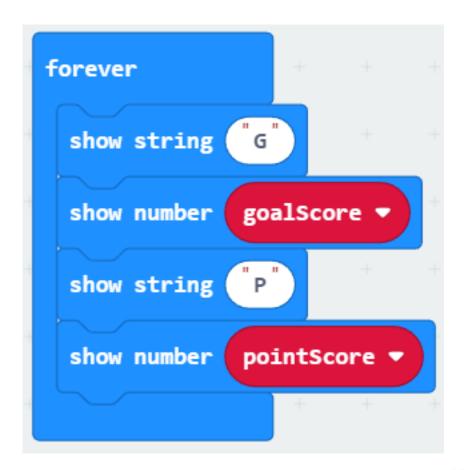

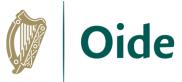

# Exercise #3 – Modify the code

**Modify** the code as follows:

when button A is pressed, **goalScore** is incremented by 1 when Button B is pressed, **pointScore** is incremented by 1

### Exercise #4 – Extension

Add a feature which when button A + B is pressed, work out the **total number** of points (goals and points)

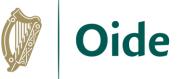

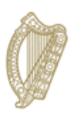

**An Roinn Oideachais** Department of Education

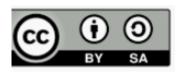

© PDST 2023